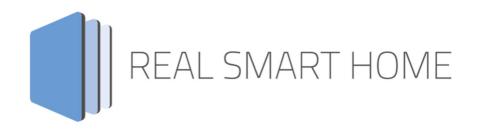

**REAL SMART HOME GmbH** 

# **AXIS PTZ Control** App Documentation

Version: 1.0.3 Type: Aplication Article No.:

> Documentation version I Actual state 09/2019 Date: 17. September 2019

REAL SMART HOME GmbH

HörderBurgstraße 18 D-44263 Dortmund

Email: info[at]realsmarthome.de

Tel.: +49 (0) 231-586974-00 Fax.: +49 (0) 231-586974-15 www.realsmarthome.de

# TABLE OF CONTENTS

| 1 | Intro | ductionduction                                            | . 4 |
|---|-------|-----------------------------------------------------------|-----|
|   |       | Important information on the operating instructions       |     |
| 2 | AXIS  | PTZ Control – Functional overview                         |     |
| 3 |       | nnovative, modular App-conept for the building automation |     |
|   | 3.1   | Information about the APPMODULE                           | 6   |
| 4 | Арр   | installation / Update                                     | . 7 |
| 5 | App   | Settings                                                  | . 8 |
|   | 5.1   | Instance                                                  | 8   |
|   | 5.2   | Connection Parameters                                     | .8  |
|   | 5.3   | Move                                                      | .8  |
|   | 5.4   | Pan                                                       | .9  |
|   | 5.5   | Tilt                                                      | .9  |
|   | 5.6   | Zoom                                                      | 9   |
|   | 5.7   | Brightness                                                | 10  |
|   | 5.8   | Presets.                                                  |     |

# 1 INTRODUCTION

Thank you for your trust, and the purchase of the **AXIS PTZ Control**-app for the BAB **APP**MODULE. With this app you integrate the control of your Axis camera based on KNX, EnOcean and IP. This documentation will help you get started with the app and aims to improve your setup experience.

**REAL SMART HOME GmbH** 

# IMPORTANT INFORMATION ON THE OPERATING INSTRUCTIONS

We reserve the right continually improve the product. This entails the possibility that parts of this documentation might be out-of-date. You will find the latest information at:

# www.bab-appmarket.de

This app is an independent product, with no legal ties to Axis Communications AB. Neither **BAB** APP MARKET GmbH nor the developer of this app take any claim in the trademarks owned by Axis Communications AB.

# 2 AXIS PTZ CONTROL – FUNCTIONAL OVERVIEW

AXIS camera PTZ control. Control your AXIS camera based on KNX®, EnOcean and IP.

# Highlights:

- Supported Axis Authentication
- Checking the SSL certificate
- Stepwise Pan Tilt Direction Control
- Absolute pan position by value range
  - $\rightarrow$  -180" to 180°.
- 0% to 100% (automatic conversion and thus optimal for the use of slider elements)
- Step-by-step pan movement with freely selectable step widths in degrees
- Absolute tilt position by value range
  - > -180" to 180°.
- 0% to 100% (automatic conversion and thus optimal for the use of slider elements)
- Stepwise tilt movement with freely selectable step sizes in degrees
- Absolute zoom by value range
  - > -180" to 180°.
- 0% to 100% (automatic conversion and thus optimal for the use of slider elements)
- Step-by-step zoom with freely selectable step widths
- Automatic determination of the value range for pan, tilt and zoom

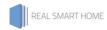

# THE INNOVATIVE, MODULAR APP-CONEPT FOR THE BUILDING AUTOMATION

The innovative, modular app concept for building automation. The **APP**MODULE brings the innovative, modular app concept into building automation. You can mix and match any of the diverse applications that are available to ingrate third-party solutions. With these apps from the dedicated **BAB** APP MARKET, the **APP**MODULE becomes a tailor-made integration unit for your building automation.

# HOW IT WORKS

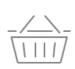

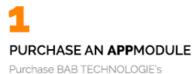

APP MODULE via a wholesaler.

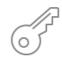

REGISTER

Register your APP MODULE. Each app is bound to one device.

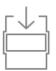

LOAD APPS
Buy and download your favorite apps
for your APP MODULE..

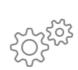

4 INSTALL YOU APPS

Install your downloaded apps on your APP MODULE. You can start to configure your apps immediately.

Manufacturer of the APPMODULE BAB TECHNOLOGIE GmbH

Distribution of all apps for the APPMODULE BAB APP MARKET GmbH

App developer REAL SMART HOME GmbH

# 3.1 INFORMATION ABOUT THE APPMODULE

Please refer to the separate product documentation of the **APP**MODULE for a detailed product description and setup instructions.

http://www.bab-tec.de/index.php/download\_de.html

#### **Product variants:**

The APPMODULE is available in three variants:

- **APP**MODULE KNX/TP for stand-alone use on KNX/TP Bus
- APPMODULE EnOcean for stand-alone use in the EnOcean wireless network
- APPMODULE IP for use in an IP-based KNX installation (KNXnet/IP) or as extension for an EIBPORT

# 4 APP INSTALLATION / UPDATE

Please proceed as follows to install an App.

- 1. Open the APPMODULE web page: Enter <IP Address of APPMODULE> into your browser's address bar and press Enter. The APPMODULE web interface will appear.
- 2. Log in with your user credentials. Please refer to the APPMODULE documentation for login details.
- 3. Click on the menu entry "App Manager"
- 4. You are now on the page where already installed Apps are listed. The list will be empty if no apps have been installed. Click "Install App" in order to install a new app.
- 5. Now click on "Select App"; a file selector window will appear. Choose the app » **AXIS PTZ Control** « and click "OK". The Smart Home App » **AXIS PTZ Control** « must first be downloaded from the BAB APP MARKET (www.bab-appmarket.de).
- 6. After the message "Installation successful" appears, click "OK". You are ready to configure the App.
- 7. To update an already installed app, click on the App icon in the "App Manager".
- 8. The detail view of the App appears. Click on "Update App" to select the app package and start the update. The update version must be downloaded from the BAB APP MARKET.

After the message "Installation successful" appears, click "OK". The app has been updated. Your instance configurations will remain unchanged.

#### **Information**

To configurate the App please use Google Chrome.

# 5 APP SETTINGS

AXIS camera PTZ control.

# 5.1 INSTANCE

As soon as the app is installed, you can create so called "Instance". An Instance is one of several objects of the same class.

In order to create an instance, click on the symbol "Create Instance".

#### **Instance Name:**

Choose a name for this new instance.

#### **Comment:**

Insert a description what this instance does.

# 5.2 CONNECTION PARAMETERS

#### **IP Address:**

Enter the IP address of the camera you want to control.

#### **Accept any SSL certificate:**

If your camera has a valid domain and custom SSL certificate you can disable this checkbox and enforce a more strict certificate check.

#### **Username:**

Enter the username for PTZ control

#### Password:

Enter the password for PTZ control

# 5.3 MOVE

# Up/Down:

Enter the group address to move your camera up and down (1: up, 0: down).

#### Right/Left:

Enter the group address to move your camera to the right or left (1: right, 0: left).

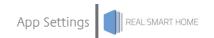

# 5.4 PAN

# **Absolute Pan:**

Enter the group address for absolute pan with an integer. The supported value range is usually - 180...180°.

# **Absolute Pan:**

Enter the group address for absolute pan in percent. The app will retrieve the pan range from your camera and automatically scale 0...100% accordingly.

#### **Relative Pan:**

Enter the group address to configure relative panning (1: pan right, 0: pan outleft) with the given step width.

#### **Relative Pan Step Width:**

Enter a value between 1 and 360° which represents the absolute step width for each pan command. The default value is 30°.

# **5.5** TILT

# **Absolute Tilt:**

Enter the group address for absolute tilt with an integer. The supported value range is usually - 180...180°.

#### **Absolute Tilt:**

Enter the group address for absolute tilt in percent. The app will retrieve the supported tilt range from your camera and automatically scale 0...100% accordingly.

# **Relative Tilt:**

Enter the group address to configure relative tilting (1: tilt right 0: tilt left) with the given step width.

# **Relative Tilt Step Width:**

Enter a value between 1 and 360° which represents the absolute step width for each tilt command. The default value is 30°.

# 5.6 **ZOOM**

# **Absolute Zoom:**

Enter the group address for absolute zoom with an integer. Cameras without digital zoom have a zoom range of about 10,000, camera with digital zoom up to 20,000.

#### Absolute Zoom:

Enter the group address for absolute zoom in percent. The app will retrieve the supported zoom range from your camera and automatically scale 0...100% accordingly.

# Relative Zoom in/out:

Enter the group address for relative zoom in and out (1: zoom in, 0: zoom out) with the given step width.

# **Relative Zoom Step Width:**

Enter an integer value which represents the absolute step width for each zoom command. Cameras without digital zoom have a zoom range of about 10,000, camera with digital zoom up to 20,000. The default of 1,000 represents 10 or 5% of that range.

# 5.7 BRIGHTNESS

# **Relative Brightness:**

Enter the group address to adjust brightness relatively (1: brighter, 0: darker).

# Relative Brightness Step Width:

Enter a value between 1 and 9999 which represents the absolute step width for each dim command. The default value is 1000.

# Backlight Compensation On/Off:

Enter the group address to turn the backlight compensation on or off

# 5.8 PRESETS:

#### **Preset Number:**

Enter the group address for the preset number. A telegram with value x will load the camera preset number x.